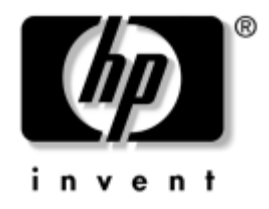

## **Guía de Administración de Desktop**

Business PC

Número de Parte del Documento: 391759-161

**Mayo de 2005**

Esta guía proporciona definiciones e instrucciones para el uso de los recursos de seguridad y de Intelligent Manageability que vienen preinstalados en algunos modelos.

© Copyright 2005 Hewlett-Packard Development Company, L.P. La información que contiene este documento está sujeta a cambios sin aviso previo.

Microsoft y Windows son marcas comerciales de Microsoft Corporation en los Estados Unidos y otros países.

Las únicas garantías para productos y servicios HP están establecidas en las declaraciones de garantía explícitas que acompañan a tales productos y servicios. Nada de lo que contiene este documento debe interpretarse como parte de una garantía adicional. HP no se responsabilizará por errores técnicos o editoriales ni por omisiones contenidas en el presente documento.

Este documento incluye información de propiedad protegida por las leyes de derechos de autor. Ninguna parte de este documento puede ser fotocopiada, reproducida o traducida a otro idioma sin el previo consentimiento por escrito de Hewlett-Packard Company.

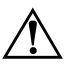

Å **ADVERTENCIA:** El texto presentado de esta forma indica que, si no se siguen las instrucciones, se pueden producir lesiones corporales o pérdida de la vida.

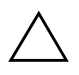

**PRECAUCIÓN:** El texto presentado de esta forma indica que, si no se siguen las instrucciones, se pueden producir daños en el equipo o pérdida de información.

#### **Guía de Administración de Desktop**

Business PC Primera Edición: Mayo de 2005 Número de Parte del Documento: 391759-161

# **Contenido**

## **[Guía de Administración de Desktop](#page-4-0)**

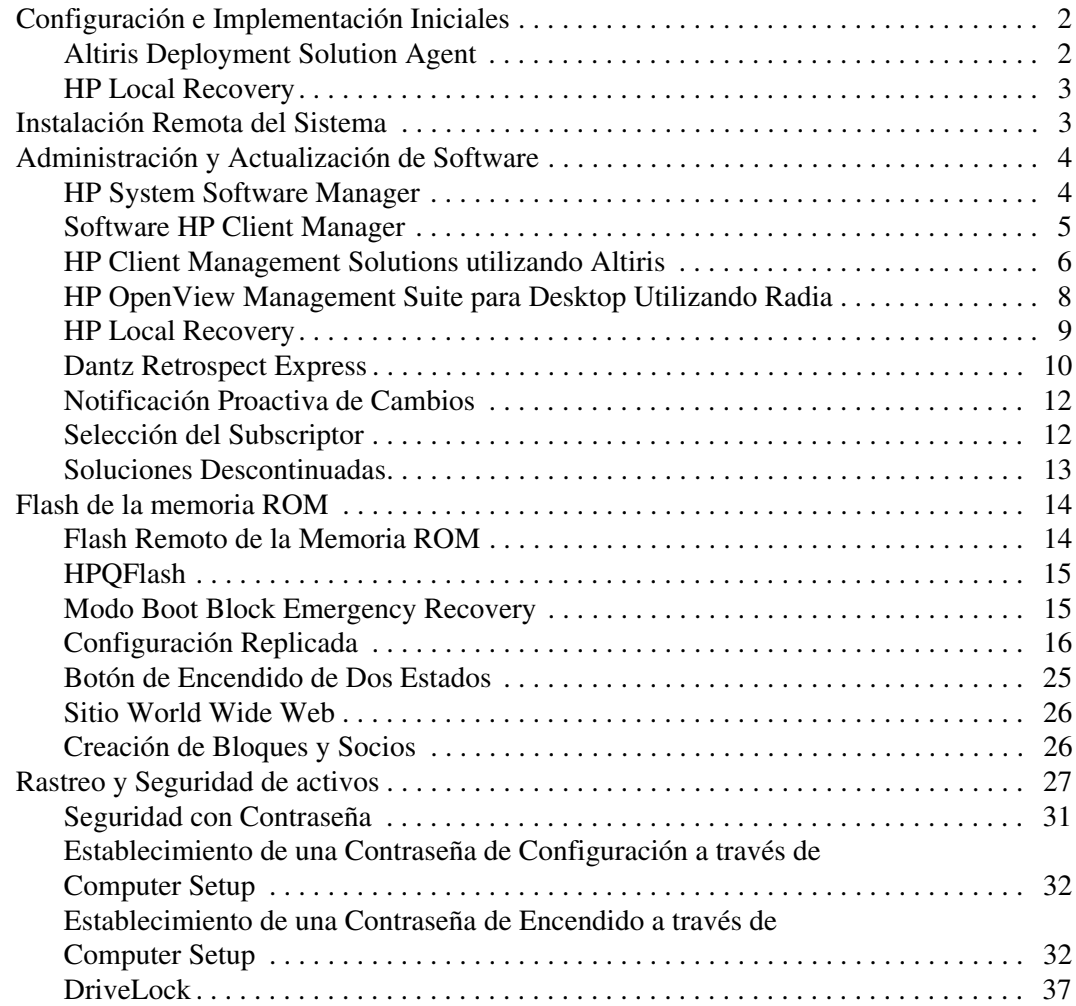

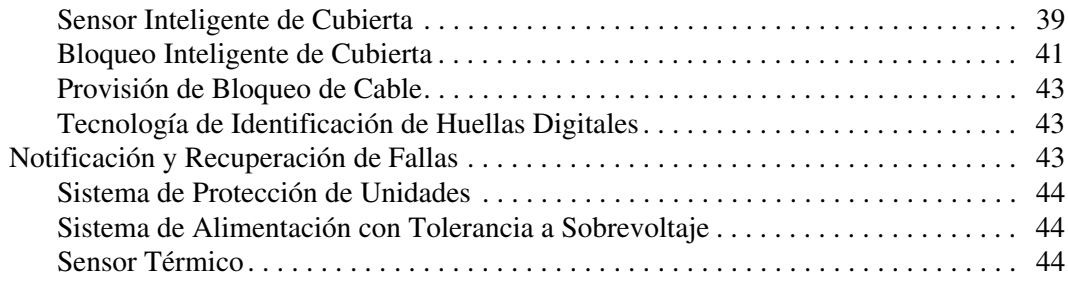

## **[Índice](#page-48-0)**

## <span id="page-4-0"></span>**Guía de Administración de Desktop**

<span id="page-4-1"></span>HP Intelligent Manageability provee soluciones con base en estándares para administrar y controlar desktop, estaciones de trabajo y notebook en un entorno de red. HP es pionero en la capacidad de administración de desktop desde 1995 con la introducción de las primeras desktop personales completamente administrables de la industria. HP posee patentes de tecnología con capacidad de administración. Desde entonces, HP lideró un amplio esfuerzo en la industria para desarrollar las normas y la infraestructura necesarias para implementar, configurar y administrar eficientemente desktop, estaciones de trabajo y notebook. HP trabaja en estrecha colaboración con proveedores líderes de soluciones de software de administración para asegurar la compatibilidad entre Intelligent Manageability y esos productos. Intelligent Manageability es un aspecto importante de nuestro amplio compromiso de proporcionarle soluciones para el ciclo de vida de la PC que le ayuden durante las cuatro fases del ciclo de vida de las desktop—planificación, implementación, administración y transiciones.

Las capacidades y recursos clave de la administración de desktop son:

- Configuración e implementación iniciales
- Instalación remota del sistema
- Actualización y administración de software
- Flash de memoria ROM
- Rastreo y seguridad de activos
- Notificación y recuperación de fallas

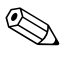

✎ Soporte para recursos específicos descritos en esta guía puede variar según el modelo o la versión del software.

## <span id="page-5-0"></span>**Configuración e Implementación Iniciales**

<span id="page-5-3"></span>La computadora viene con una imagen preinstalada de software del sistema. Luego de un breve proceso de "desempaquetamiento" del software, la computadora está lista para utilización.

Es posible que prefiera reemplazar la imagen de software preinstalada por un conjunto personalizado de software de sistema y de aplicación. Existen varios métodos para implementar una imagen de software personalizada. Estos incluyen:

- Instalación de aplicaciones de software adicionales, luego de desempaquetar la imagen de software preinstalada.
- Uso de las herramientas de implementación de software, como Altiris Deployment Solution, para reemplazar al software preinstalado con una imagen de software personalizada.
- Uso de un proceso de clonación de disco para copiar el contenido de un disco duro a otro.

<span id="page-5-7"></span><span id="page-5-5"></span>El mejor método de implementación depende de los procesos y del entorno de tecnología de la información. La sección Implementación de PC del sitio Web HP Lifecycle Solutions

<span id="page-5-4"></span>(http://whp-sp-orig.extweb.hp.com/country/us/en/solutions.html) provee información para ayudarlo a seleccionar el mejor método de implantación.

<span id="page-5-6"></span>El CD *Restore Plus!* configuración con base en memoria ROM y hardware ACPI proveen más ayuda con recuperación del software del sistema, administración y resolución de problemas de configuración y administración de la energía.

## <span id="page-5-1"></span>**Altiris Deployment Solution Agent**

<span id="page-5-2"></span>Este programa es precargado en la computadora. Cuando instalado, activa la comunicación con la consola de Solución de Implantación del administrador.

Para instalar el Altiris Deployment Solution Agent:

- 1. Haga clic en **Inicio**.
- 2. Haga clic en **Todos los programas**.
- 3. Haga clic en **Software Setup**.
- 4. Haga clic en **Próximo**.
- <span id="page-6-4"></span>5. Desplace el cursor hacia abajo y haga clic en el enlace, para instalar el Altiris AClient.

## <span id="page-6-0"></span>**HP Local Recovery**

Local Recovery hace copias de seguridad de los datos y archivos de sistema, para un área protegida del disco duro. Si los datos o archivos fueren perdidos, eliminados o dañados, es posible utilizar Local Recovery para recuperar datos o restaurar la última imagen correcta del sistema.

Para instalar este programa precargado:

- 1. Haga clic en **Inicio**.
- 2. Haga clic en **Local Recovery**.
- 3. Haga clic en **Próximo**.
- <span id="page-6-3"></span>4. Desplace el cursor hacia abajo y haga clic en el enlace, para instalar HP Local Recovery.

## <span id="page-6-1"></span>**Instalación Remota del Sistema**

<span id="page-6-5"></span>La Instalación remota del sistema permite iniciar y configurar el sistema utilizando la información de software y de configuración ubicada en un servidor de red iniciando el Preboot Execution Environment (PXE). El Recurso de Instalación Remota del sistema se utiliza generalmente como una herramienta de instalación y configuración del sistema y se puede utilizar para las siguientes tareas:

- <span id="page-6-2"></span>■ Formateo de una unidad de disco duro
- Implementación de una imagen de software en una o más PC nuevas
- Actualización a distancia de la BIOS del sistema en flash de la memoria ROM (["Flash Remoto de la Memoria ROM" en la](#page-17-1)  [página 14](#page-17-1))
- Configuración de los parámetros de la BIOS del sistema

<span id="page-7-3"></span>Para iniciar la Instalación Remota del Sistema, presione **F12** cuando aparezca el mensaje F12 = Network Service Boot en la esquina inferior derecha de la pantalla del logotipo HP. Siga las instrucciones que aparecen en pantalla para continuar con el proceso. El orden de inicialización predeterminado es un parámetro de configuración de la BIOS que puede ser modificado para que siempre intente inicialización PXE.

HP y Altiris, formaron una alianza para proporcionar herramientas proyectadas para hacer la tarea de implementación y administración de PC corporativas sea más fácil y rápida, lo que finalmente reduce el costo total de propiedad y hace que las PC HP sean las PC cliente más administrables en el medio empresarial.

## <span id="page-7-0"></span>**Administración y Actualización de Software**

<span id="page-7-4"></span>HP provee varias herramientas para la administración y actualización de software en desktop, estaciones de trabajo y notebook:

- HP System Software Manager
- Software HP Client Manager
- HP Client Management Solutions utilizando Altiris
- HP OpenView Management Suite para Desktop utilizando Radia
- HP Local Recovery
- Dantz Backup and Recovery
- HP Notificación Proactiva de Cambios
- <span id="page-7-2"></span>■ HP Selección del Subscriptor

#### <span id="page-7-1"></span>**HP System Software Manager**

HP System Software Manager (SSM) es una utilidad gratuita que automatiza la implementación remota de controladores de dispositivo y actualizaciones de la BIOS para sus HP business PC en red. Cuando el SSM es ejecutado, en segundo plano (sin interacción del usuario) determina la revisión de los niveles de controladores y de la BIOS, instalados en cada sistema cliente en red y los compara este inventario contra SoftPaq de software de sistema que fue probado y almacenado en un depósito central de archivos. En seguida, el SSM actualiza

automáticamente todos los software de sistema de descarga de revisión en los PC de la red con los niveles más recientes disponibles en el depósito de archivos. Como el SSM solo permite la distribución de actualizaciones SoftPaq para los modelos correctos de sistema de clientes, los administradores pueden utilizar el SSM con confianza y eficiencia, para mantener el software de sistema actualizado.

El System Software Manager se integra con herramientas de distribución de software corporativo, como el HP OpenView Management Suite utilizando Radia y el Microsoft Systems Management Server (SMS). Al utilizar SSM, es posible distribuir actualizaciones creadas por el cliente o de terceros, que hayan sido empaquetadas en el formato SSM.

<span id="page-8-1"></span>Es posible descargar SSM gratuitamente en el sitio [www.hp.com/go/ssm](http://www.hp.com/go/ssm).

## <span id="page-8-0"></span>**Software HP Client Manager**

Software HP Client Manager, desarrollado en conjunto con Altiris, está disponible gratuitamente, para todos los modelos admitidos de business desktop, notebook y estaciones de trabajo HP. SSM está integrado al HP Client Manager y permite el rastreo central, monitoreo y administración de los recursos de hardware de sistemas clientes HP.

Utilice HP Client Manager para:

- Obtener valiosas informaciones de hardware, como configuraciones de CPU, memoria, video y seguridad
- Monitorear el estado de rendimiento del sistema, para corregir problemas antes que ocurran.
- Instalar controladores y actualizaciones de la BIOS sin intervención física de cada PC
- Configurar remotamente la BIOS y las configuraciones de seguridad
- Automatizar procesos para resolver rápidamente problemas de hardware

HP Client Manager utiliza la misma infraestructura de Altiris, como otras soluciones de administración del ciclo de vida de clientes Altiris. Este diseño proporciona significativos beneficios para el equipo de TI, ya que es necesario instalar y mantener sólo una infraestructura. Como la información está almacenada en un banco de datos, usted obtiene informes de inventario completos y consistentes, así como del estado de rendimiento del sistema e información de seguridad. Usted utiliza una única interfaz de consola consistente, para programar y controlar el progreso de las tareas de adminsitración de hardware y software para sus sistemas clientes.

<span id="page-9-1"></span>Para obtener más información acerca de HP Client Manager, visite [www.hp.com/go/easydeploy](http://www.hp.com/go/easydeploy).

## <span id="page-9-0"></span>**HP Client Management Solutions utilizando Altiris**

Es posible adquirir, Altiris client management solutions adicionales de HP, que complementan los recursos de administración de hardware del HP Client Manager. Estas soluciones Altiris tratan de los desafíos del ciclo de vida de TI cliente incluyendo:

- Evaluación de inventario
- Cumplimiento con licencias de software
- Migración de personalidad
- Implementación de imagen de software
- Distribución de software
- Administración de activos
- Recuperación y copias de seguridad de clientes
- Solución de problemas

Para obtener más información acerca de HP Client Management Solutions utilizando Altiris, visite [www.hp.com/go/easydeploy](http://www.hp.com/go/easydeploy).

HP y Altiris formaron una alianza única que va más allá de las ventas y marketing, para incluir el desarrollo y participación conjunta de tecnología que abarca Cliente, Servidor, OpenView y grupos de Servicios HP, para proporcionar las mejores soluciones posibles para socios y clientes de HP.

Desde 1999, el grupo de sistemas personales Compaq y Altiris formaron una alianza, para combinar la fuerza de Compaq como pionera de hardware para PC y su capacidad de administración con el poderío de los recursos de implementación y migración de PC de Altiris. La relación se amplió para una alianza estratégica con el lanzamiento de soluciones completas que reducen el costo de administración del ciclo de vida de TI, incluyendo el desarrollo conjunto del Software HP Client Manager, que provee la mejor administración de hardware de su clase para PC HP.

Con base en el éxito del grupo de sistemas personales, en 2001 el grupo de de servidores estándares de la industria lanzó el ProLiant Essentials Rapid Deployment Pack, una versión OEM de la Solución Altiris Deployment combinada con el SmartStart Toolkit de HP. HP utiliza esta solución para abastecimiento de los servidores ProLiant (incluyendo servidores tipo blade) y también PC Blade, un componente central del HP Consolidated Client Infrastructure.

Después de la fusión de HP con Compaq, la alianza continuó su expansión con las siguientes ofertas:

- Solución Altiris Deployment está disponible gratuitamente por un período de prueba de 30 días, para HP business PC, después de lo cual es posible adquirir una licencia.
- HP Local Recovery, una utilidad de recuperación y copia de seguridad, está disponible gratuitamente para HP business PC.
- Altiris Connector para HP OpenView proporciona un inventario de cliente y una integración de eventos con el HP OpenView Network Node Manager, Operations y Service Desk.
- Altiris Connector para HP Systems Insight Manager permite la instalación y la administración consolidada de clientes y servidores HP desde la consola HP Systems Insight Manager.

HP lidera el mercado, proporcionando una única consola y solución de administración, para la implementación y configuración de computadoras, iPAQ, thin client y servidores Windows e Linux, más una valiosa integración con las herramientas de administración empresarial de HP. HP provee una experiencia completa de capacitación y servicios, disponibles de la orgranización HP Services y Altiris. Esta combinación de Soluciones HP Client Management y

capacidad de servicios, provee la mejor opción, para los clientes que desean reducir el costo y la complejidad de administración de sistemas cliente.

## <span id="page-11-0"></span>**HP OpenView Management Suite para Desktop Utilizando Radia**

<span id="page-11-1"></span>HP OpenView Management Suite para Desktop utilizando Radia, es un software de administración con base en criterios de cambio y configuración altamente escalable que permite a los administradores hacer inventario, implementar y mantener, de forma eficiente y confiable, software y contenido entre plataformas heterogéneas de desktop, a partir de una consola con base en la Web.

El HP OpenView Management Suite para Desktop utilizando Radia, asegura la disponibilidad de aplicativos de desktop y, que sistemas operativos, aplicaciones y contenido que empleados, socios o clientes necesiten, estén 100% correctos, todo el tiempo.

HP OpenView Management Suite para Desktop utilizando Radia es aprobado por clientes corporativos en todo el mundo, para proporcionar más de 99% de confiabilidad de implementación en ambientes de TI altamente complejos y de gran porte. Automatiza la administración de cambios, produciendo excelente economía de costo de TI, acelerando el tiempo de lanzamiento de de software y contenido al mercado y, mayor productividad y satisfacción de los usuarios.

HP OpenView Management Suite para Desktop utilizando Radia, permite que los profesionales de TI:

- Reúnan inventario de hardware y software en múltiples plataformas
- Preparen un paquete de aplicación y conduzcan análisis de impacto antes de su distribución
- Focalizar desktop individuales, grupos de trabajo o toda una red de desktop, para implementación y mantenimiento de software y contenido de acuerdo con los criterios
- Provisión y administración de sistemas operativos, aplicaciones y contenido en desktop distribuidas, desde todas las ubicaciones
- Integrarse con HP OpenView Service Desk y otras herramientas de administración de sistemas y asistencia técnica
- Aprovecharse de una infraestructura común, para la administración de software y contenido en virtualmente todos los dispositivo, plataformas y redes, para todos los usuarios corporativos
- Capacidad escalable para atender necesidades de la compañía

HP OpenView Management Suite para Desktop utilizando Radia, es proporcionado como una solución independiente y también totalmente integrada con otros productos HP OpenView Management Suite utilizando Radia, como componente esencial del abordaje de administración de condición exclusiva de HP, que suministra mantenimiento automatizado y continuo de todo el software residente en dispositivos de computación de la compañía. HP OpenView Management Suite utilizando productos Radia, asegura que toda la infraestructura de software esté siempre en la condición deseada – actualizada, confiable y segura.

Para obtener más informaciones sobre HP OpenView Management Suite para Desktop utilizando Radia, visite [http://managementsoftware.hp.com/](http://managementsoftware.hp.com/products/radia_mdsk/index.html) [products/radia\\_mdsk/index.html](http://managementsoftware.hp.com/products/radia_mdsk/index.html).

## <span id="page-12-0"></span>**HP Local Recovery**

<span id="page-12-1"></span>Local Recovery provee protección para datos y archivos de sistema, para HP business desktop, notebook y estaciones de trabajo. Con Local Recovery es posible recuperar y retornar al trabajo rápidamente, cuando fueren eliminadas informaciones accidentalmente o el sistema operacional dañado. Proyectado para usuarios que trabajan desconectados o que raramente se conecten, Local Recovery protege los datos y el estado del sistema de su computadora HP, a través de instantáneas programadas almacenadas en un área protegida del disco duro local. Es posible iniciar una copia de seguridad o restauración simplemente haciendo clic con el mouse o presionando la tecla F11 en el ambiente de pre-inicialización. La copia de seguridad del sistema y la recuperación contra desastres ahora se tornó fácil para todos los usuarios, independiente de la conectividad.

Local Recovery está disponible gratuitamente con las HP business PC. También están disponibles dos productos de recuperación cliente adicionales. La actualización de eses productos le proporciona recursos de recuperación adicionales:

- Local Recovery Pro Provee todas las capacidades del Local Recovery más soporte para copia de seguridad y recuperación para un disco duro secundario y, para archivos abiertos y bloqueados. Durante una instantánea de copia de seguridad, el soporte de archivos abiertos y bloqueados preserva la información en aplicaciones abiertas, como mensajes de correo electrónico, presentaciones y documentos de procesamiento de texto.
- Recovery Solution Provee un completo nivel corporativo de copia de seguridad y recuperación de PC desde una consola de administración central. La selección soporta copia de seguridad, para un área protegida en la unidad de disco duro local y también para un área de almacenamiento en la red. Este recurso de recuperación con base en la red proporciona un elevado nivel de protección contra pérdida de datos debido a falla del disco duro o PC robadas o perdidas.

<span id="page-13-1"></span>Para obtener más información acerca de HP Local Recovery, visite [www.hp.com/go/easydeploy](http://www.hp.com/go/easydeploy).

## <span id="page-13-0"></span>**Dantz Retrospect Express**

Dantz Retrospect Express protege una única desktop Windows o notebook. Retrospect Express permite la recuperación de datos perdidos debido a virus, software recién instalado, errores de usuario, hardware dañada, actualizaciones de hardware, invasores no autorizados y pérdida o robo de computadores. Le provee la opción entre una duplicación simple o copia de seguridad completa y un intuitivo asistente de configuración, para que comience a trabajar en cuestión de minutos. Retrospect Express viene con Disaster Recovery incorporado en el producto, para obtener la mejor protección disponible. Haga clic aquí para visualizar una lista de fabricantes de [hardware que envían el Retrospect con sus productos y aprenda donde](http://www.dantz.com/en/partners/oem_solutions.dtml)  [adquirir estos productos.](http://www.dantz.com/en/partners/oem_solutions.dtml)

Instale Retrospect Express e realice su primera copia de seguridad en menos de dos minutos. Con Retrospect, es posible implementar un plan de copia de seguridad, respondiendo a algunas preguntas simples. Las restauraciones son rápidas y fáciles. Cuando necesite realizar una restauración, Retrospect Express localiza automáticamente los archivos, aunque usted no tenga conocimiento que parte de los medios para copia de seguridad contiene los archivos.

Archivos y Carpetas Duplicados para un Disco Duro Externo, con el Clic de un Botón. La operación de duplicación copia la información del disco duro de la computadora, para el disco duro externo. (Para unidades externas de disco duro, con un botón de copia de seguridad incorporado, es posible iniciar la duplicación simplemente presionándo el botón). Con los duplicados, es posible visualizar, manipular y restaurar los archivos y carpetas en el disco duro externo utilizando Explorador de Windows. El proceso de duplicación economiza espacio, reemplazando todos los datos de copia de seguridad anteriores en la unidad externa y economiza tiempo, copiando sólo los archivos nuevos o que hayan sido modificados desde la última copia de seguridad.

Copia de Seguridad de Múltiples Versiones de Archivos y Carpetas. Las copias de seguridad completas guardan versiones anteriores de archivos y carpetas y le permite que retorne la computadora, para cualquier momento anterior, antes de ocurrir el evento que dañó los datos. Cada vez que se realiza una operación de copia de seguridad, Retrospect Express crea un punto de restauración que contiene todas la información que un usuario necesita, para recuperar archivos o restaurar todo un computador (recuperación contra desastre)—incluyendo todos los archivos y configuraciones del sistema operativo, controladores de dispositivos, aplicaciones y su configuración. Los puntos de restauración son rápidamente capturados y proveen restauraciones 100% precisas para cualquier momento anterior en que una copia de seguridad fue ejecutada—superando los recursos de otro software de copia de seguridad.

Para obtener más información acerca de Dantz Retrospect Express, visite [http://www.dantz.com/en/products/win\\_express/index.dtml](http://www.dantz.com/en/products/win_express/index.dtml).

## <span id="page-15-0"></span>**Notificación Proactiva de Cambios**

<span id="page-15-2"></span>El programa Notificación Proactiva de Cambios utiliza el sitio Web Subscriber's Choice proactivamente y automáticamente, con el objetivo de:

- Enviar correo electrónico de Notificación Proactiva de Cambios (PCN) en los cuales le informa sobre cambios de hardware y software para la mayoría de computadoras y servidores comerciales, con hasta 60 días de anticipación.
- Enviar correo electrónico que contiene Boletines al Cliente, Avisos al Cliente, Notas al Cliente, Boletines de Seguridad y alertas de Controladores para la mayoría de computadoras y servidores comerciales.

<span id="page-15-4"></span>Crear su propio perfil para asegurar que reciba sólo la información relevante para un entorno específico de TI. Para obtener más informaciones sobre el programa de Notificación Proactiva de Cambios y crear un perfil personalizado, visite [http://h30046.www3.hp.com/subhub.php?jumpid](http://h30046.www3.hp.com/subhub.php?jumpid=go/pcn)  $=$ go/pcn.

## <span id="page-15-1"></span>**Selección del Subscriptor**

<span id="page-15-5"></span><span id="page-15-3"></span>Selección del Subscriptor es un servicio con base en clientes de HP. Con base en su propio perfil, HP le proporciona sugerencias personalizadas sobre productos, articulos relacionados y notificaciones o alertas de soporte para controladores. El Programa Selección del Subscriptor de Notificaciones o Alertas de Soporte para Controladores le enviará correo electrónico para notificarle que la información a la cual se subscribió en su perfil está disponible para revisión y descarga. Para saber más sobre Selección del Subscriptor y crear su perfil personalizado, visite <http://h30046.www3.hp.com/subhub.php>.

## <span id="page-16-0"></span>**Soluciones Descontinuadas**

<span id="page-16-1"></span>Desktop Management Task Force (DMTF), introdujo el estándar Desktop Management Interface (DMI) hace casi diez años. Debido a la adopción de nuevos estándares como el Common Information Model (CIM), la DMTF inició el período de fin de vida útil del DMI. Debido a otros avances en la Soluciones HP Client Management, HP Systems Insight Manager y la implementación de CIM por Microsoft, conocida como Windows Management Instrumentation (WMI), el HP Insight Management Agent ya no es proporcionado en nuevos modelos de HP commercial desktop, estaciones de trabajo y notebook lanzados después de 1º de enero de 2004.

Insight Management (IM) Agent (IM) proprocionaba los siguientes recursos:

- Soporte DMI que permitía que un sistema cliente fuese adminsitrado por el Insight Manager 7 u otras aplicaciones de administración compatibles con DMI.
- Un agente de la Web permitía que el sistema fuese administrado local o remotamente a través de un navegador Web.
- Un alerta del estado de rendimiento podía notificar el usuario localmente o ser enviado para una consola central.

Insight Manager fue sustituido por el software HP Systems Insight Manager (HP SIM). HP SIM utiliza WMI para recuperar información del sistema cliente. Altiris Connector para HP Systems Insight Manager está disponible y permite las Soluciones HP Client Management a través de una consola HP SIM.

Mientras alerta local no es actualmente admitido con las Soluciones HP Client Management, los alertas de estado de rendimiento son informados a una consola de administración del sistema. Microsoft WMI es estándar con Windows 2000 y en Windows XP. WMI provee un inventario de hardware e información de alerta directamente a través del sistema operativo Windows para una aplicación de administración del sistema.

## <span id="page-17-0"></span>**Flash de la memoria ROM**

<span id="page-17-3"></span>La BIOS de la computadora es almacenada en la flash de la memoria ROM programable (memoria solamente de lectura). Al establecer una contraseña de configuración en la Utilidad Computer Setup (F10), puede proteger la memoria ROM contra actualizaciones y regrabaciones accidentales. Esto es importante para garantizar la integridad operativa de la computadora. Si necesita o desea actualizar la BIOS, es posible descargar las imágenes más recientes de la BIOS del controlador de HP y de la página de soporte, <http:/www.hp.com/support/files>.

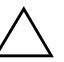

<span id="page-17-4"></span>PRECAUCIÓN: Para obtener una máxima protección de la memoria ROM, asegúrese de establecer una contraseña de configuración. La contraseña de configuración evita actualizaciones no autorizadas de la memoria ROM. El System Software Manager permite al administrador del sistema establecer la contraseña de configuración en una o más PC simultáneamente. Para obtener más información, visite [http://www.hp.com/go/ssm.](http://www.hp.com/go/ssm)

## <span id="page-17-1"></span>**Flash Remoto de la Memoria ROM**

<span id="page-17-2"></span>El Flash Remoto de la Memoria ROM permite que el administrador del sistema actualice en forma segura la memoria ROM en computadoras HP remotas, directamente desde la consola centralizada de administración de red. Al permitir que el administrador del sistema realice ésta tarea remotamente en múltiples computadoras resulta en una implementación consistente y, con un mayor control de imágenes de la BIOS de PC HP a través de la red. También resulta en una mayor productividad y un menor costo total de propiedad.

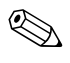

✎ La computadora debe estar encendida o se debe encender a través de Activación Remota para aprovechar el Flash Remoto de la Memoria ROM.

<span id="page-17-5"></span>Para obtener más información sobre el Flash Remoto de la Memoria ROM, consulte el Software HP Client Manager o el System Software Manager en <http://h18000.www1.hp.com/im/prodinfo.html>.

## <span id="page-18-0"></span>**HPQFlash**

La utilidad HPQFlash es utilizada para actualizar o restaurar localmente la memoria ROM del sistema en PC individuales, a través de un sistema operativo Windows.

<span id="page-18-2"></span>[Para obtener más información sobre HPQFlash, visite](http://www.hp.com/support/files)  http://www.hp.com/support/files y escriba el nombre de la computadora, cuando se le solicite.

## <span id="page-18-1"></span>**Modo Boot Block Emergency Recovery**

El modo Boot Block Emergency Recovery permite la recuperación de sistema en el caso improbable de falla de la flash ROM. Por ejemplo, sí ocurre un corte de energía durante una actualización de la BIOS, la flash ROM quedaría incompleta. Esto tornaría la BIOS inservible. Boot Block es una sección flash protegida de la ROM, que contiene un código que verifica si hay una imagen válida de la BIOS del sistema, cuando el sistema es encendido.

- Si la memoria ROM del sistema es válida, éste se inicia normalmente.
- Sí la imagen de la BIOS del sistema no es válida, la BIOS Boot Block a prueba de fallas, provee soporte suficiente para
	- ❏ buscar medios extraíbles para archivos de imagen de la BIOS. Si se encuentra un archivo adecuado de imagen de la BIOS, es automáticamente cargado en la memoria ROM.
	- ❏ iniciar el sistema a partir de un medio extraíble apto para inicio que verifique automáticamente las utilidades de actualización de la BIOS.

Cuando se detecta una imagen inválida de la BIOS del sistema, la luz de Encendido del sistema parpadea en rojo ocho veces, una vez por segundo. Simultáneamente, el parlante sonará ocho veces. Si parte de la memoria ROM del sistema que contiene la imagen de la memoria ROM de opción de video, no está dañada, el "Modo Boot Block Emergency Recovery" será exhibido en la pantalla

Para recuperar el sistema después de que haya ingresado en el modo de recuperación Boot Block, realice los siguientes pasos:

1. Desconecte la energía.

- 2. Inserte un disquete, CD o un dispositivo flash USB, que contenga el archivo de imagen de la BIOS deseada en el directorio raíz. Nota: Los medios deben ser formateados utilizando el sistema de archivos FAT12, FAT16 o FAT32.
- 3. Encienda la computadora.

Si no se encuentra un archivo adecuado de imagen de la BIOS, la BIOS Boot Block a prueba de fallas intentará iniciar el sistema a partir de un dispositivo apto para inicio. Si no se encuentra un dispositivo apto para inicio, será solicitado que inserte un dispositivo que contenga un archivo de la imagen de la BIOS o una utilidad de actualización de la BIOS.

Si el sistema reprograma con éxito la memoria ROM, éste se apagará automáticamente.

- 4. Retire el medio extraíble utilizado para actualizar la BIOS.
- 5. Reencienda la computadora para reiniciarla.

## <span id="page-19-0"></span>**Configuración Replicada**

<span id="page-19-2"></span>Los procedimientos siguientes permiten que el administrador copie fácilmente una configuración en otras computadoras del mismo modelo. Esto permite una configuración más rápida y más uniforme de varias computadoras.

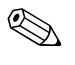

✎ Ambos procedimientos requieren una unidad de disquete o un dispositivo de medios flash USB admitido, como un HP Drive Key.

#### <span id="page-19-1"></span>**Copia en una Única Computadora**

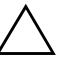

**PRECAUCIÓN:** Cada modelo tiene su configuración específica. Es posible que ocurran daños al sistema de archivos si las computadoras de origen y destino son de modelos diferentes. Por ejemplo, no copie una configuración de instalación de un computadora dc7xxx para una dx7xxx.

1. Seleccione una configuración para copia. Apague la computadora. Si está en Windows, haga clic en **Inicio > Apagar > Apagar equipo.**

- 2. Si está utilizando un dispositivo de medios flash USB, insértelo ahora.
- 3. Encienda la computadora.
- 4. Así que la computadora se encienda, presione **F10** cuando la luz del monitor se encienda en verde, para ingresar a Computer Setup. Presione **Intro** para saltar la pantalla de título, si es necesario.

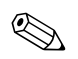

✎ Si no presiona **F10** en el momento adecuado, usted debe reiniciar la computadora y presionar nuevamente **F10** cuando la luz del monitor se encienda en verde, para acceder a la utilidad.

- 5. Si está utilizando un disquete, insértelo ahora.
- 6. Haga clic en **Archivo > Configuración Replicada** > **Guardar para medios extraíbles**. Siga las instrucciones que aparecen en pantalla para crear el disquete o el dispositivo de medios flash USB de configuración.
- 7. Apague la computadora por configurar e inserte el disquete o dispositivo de medios flash USB de configuración.
- 8. Encienda la computadora por configurar.
- 9. Así que la computadora se encienda, presione **F10** cuando la luz del monitor se encienda en verde, para ingresar a Computer Setup. Presione **Intro** para saltar la pantalla de título, si es necesario.
- 10. Haga clic en **Archivo > Configuración replicada** > **Restaurar de medios extraíbles** y siga las instrucciones que aparecen en pantalla.
- 11. Reinicie la computadora cuando la configuración esté concluida.

#### <span id="page-21-0"></span>**Copia en Múltiples Computadoras**

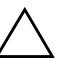

PRECAUCIÓN: Cada modelo tiene su configuración específica. Es posible que ocurran daños al sistema de archivos si las computadoras de origen y destino son de modelos diferentes. Por ejemplo, no copie una configuración de instalación de un computadora dc7xxx para una dx7xxx.

Este método es más lento para preparar la configuración del disquete o del dispositivo de medios flash USB, pero la copia de la configuración en la computadora-objetivo es significativamente más rápida.

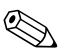

✎ Un disquete de reinicio es necesario para este procedimiento o para crear un dispositivo de medios flash USB de reinicio. Si Windows XP no está disponible para uso para crear un disquete de inicio, utilice el método de copia en una única computadora (consulte la sección ["Copia en una Única Computadora" en la página 16\)](#page-19-1).

> 1. Cree un disquete de inicio o un dispositivo de medios flash USB. Consulte la sección ["Dispositivos de Medios Flash USB](#page-23-0)  [Admitidos" en la página 20](#page-23-0) o ["Dispositivos de Medios Flash](#page-25-0)  [USB no Admitidos" en la página 22.](#page-25-0)

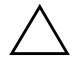

PRECAUCIÓN: Ni todas las computadoras pueden ser iniciadas a partir de un dispositivo de medios flash USB. Si el orden predefinido de inicio en la Utilidad Computer Setup (F10) lista el dispositivo USB antes del disco duro, la computadora puede ser iniciada desde un dispositivo de medios flash USB. De lo contrario, se debe utilizar un disquete de inicio.

- 2. Seleccione una configuración para copia. Apague la computadora. Si está en Windows, haga clic en **Inicio > Apagar equipo > Apagar.**
- 3. Si está utilizando un dispositivo de medios flash USB, insértelo ahora.
- 4. Encienda la computadora.

5. Así que la computadora se encienda, presione **F10** cuando la luz del monitor se encienda en verde, para ingresar a Computer Setup. Presione **Intro** para saltar la pantalla de título, si es necesario.

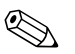

✎ Si no presiona **F10** en el momento adecuado, usted debe reiniciar la computadora y presionar nuevamente **F10** cuando la luz del monitor se encienda en verde, para acceder a la utilidad.

- 6. Si está utilizando un disquete, insértelo ahora.
- 7. Haga clic en **Archivo > Configuración replicada > Guardar para medios extraíbles.** Siga las instrucciones que aparecen en pantalla para crear el disquete o el dispositivo de medios flash USB de configuración.
- 8. Descargue una utilidad de la BIOS para copiar la configuración (repset.exe) y cópiela en el disquete de configuración o en el dispositivo de medios flash USB. Para obtener esta utilidad, visite:[http://welcome.hp.com/support/files](http://welcome.hp.com/country/us/en/support.html) e ingrese el número de modelo de la computadora.
- <span id="page-22-0"></span>9. En el disquete de configuración o en el dispositivo de medios flash USB, cree un archivo autoexec.bat que contenga el siguiente comando:

#### **repset.exe**

- 10. Apague la computadora por configurar. Inserte el disquete o el dispositivo de medios flash USB de configuración y encienda la computadora. La utilidad de configuración será ejecutada automáticamente.
- 11. Reinicie la computadora cuando la configuración esté concluida.

#### <span id="page-23-4"></span>**Creación de un Dispositivo de Inicio**

#### <span id="page-23-3"></span><span id="page-23-2"></span><span id="page-23-1"></span><span id="page-23-0"></span>**Dispositivos de Medios Flash USB Admitidos**

Los dispositivos admitidos poseen una imagen preinstalada para simplificar el proceso de tornarlos en dispositivos aptos para inicio. Todos los dispositivos HP o Compaq y la mayoría de los dispositivos de medios flash USB, poseen esta imagen preinstalada. Si el dispositivo de medios flash USB utilizado no posee dicha imagen, utilice el procedimiento presentado más adelante en esta sección (consulte la sección ["Dispositivos de Medios Flash USB no](#page-25-0)  [Admitidos" en la página 22\)](#page-25-0).

Para crear un dispositivo de medios flash USB de inicio, es necesario:

- un dispositivo de medios flash USB admitido
- un disquete de inicialización DOS con los programas FDISK y SYS (si el SYS no está disponible, puede ser utilizado el FORMAT, mas todos los archivos existentes en el dispositivo de medios flash USB serán perdidos).
- una PC que puede ser inicializada a partir de un dispositivo de medios flash USB

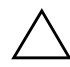

**PRECAUCIÓN:** Algunas PC más antiguas pueden no ser inicializadas a partir de un dispositivo de medios flash USB. Si el orden predefinido de inicio en la Utilidad Computer Setup (F10) lista el dispositivo USB antes del disco duro, la computadora puede ser iniciada desde un dispositivo de medios flash USB. De lo contrario, se debe utilizar un disquete de inicio.

- 1. Apague la computadora.
- 2. Inserte el dispositivo de medios flash USB en uno de los puertos USB de la computadora y extraiga todos los dispositivos de almacenamiento USB, excepto las unidades de disquetes USB.
- 3. Inserte un disquete de inicio de DOS con FDISK.COM y los archivos SYS.COM o FORMAT.COM en una unidad de disquete y encienda la computadora para iniciar a partir del disquete de DOS.
- 4. Ejecute FDISK a partir del comando A:\ al escribir **FDISK** y presione Intro. Cuando se solicite, haga clic en **Sí** (**S**) para activar el soporte de discos grandes.
- 5. Ingrese Selección [**5**] para exhibir las unidades del sistema. El dispositivo de medios flash USB será la unidad más semejante al tamaño de una de las unidades listadas. Es usualmente la última unidad de la lista. Observe la letra de la unidad.

Unidad del dispositivo de medios flash USB:

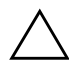

**PRECAUCIÓN:** En el evento que una unidad no corresponde al dispositivo de medios flash USB, no siga adelante. Puede ocurrir pérdida de datos. Verifique todos los puertos USB para verificar si contienen dispositivos de almacenamiento adicionales. Si se encuentra alguno, extráigalo, reinicie la computadora y prosiga desde el paso 4. Si no se encuentra ninguno, el sistema no admite el dispositivo de medios flash USB o está defectuoso. NO siga adelante en su intento de hacer el dispositivo de medios flash USB apto para inicio.

- 6. Salga de FDISK al presionar la tecla **Esc** para retornar al comando A:\.
- 7. Si su disquete de inicio de DOS contiene SYS.COM, salte al paso 8. De lo contrario, salte al paso 9.
- 8. En el comando A:\, ingrese **SYS x:** donde la 'x' representa la letra de la unidad observada arriba.

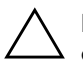

PRECAUCIÓN: Verifique si ingresó la letra correcta de la unidad del dispositivo de medios flash USB.

Luego de la transferencia de los archivos de sistema, SYS retornará al comando A:\. Salte al paso 13.

- 9. Copie todos los archivos que desea del dispositivo de medios flash USB para un directorio temporal de otra unidad (por ejemplo, el disco duro interno del sistema).
- 10. En el comando A:\, ingrese **FORMAT /S X:** donde la 'X' representa la letra de la unidad observada arriba.

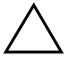

Ä **PRECAUCIÓN:** Verifique si ingresó la letra correcta de la unidad del dispositivo de medios flash USB.

FORMAT exhibirá una o más advertencias y preguntará, todas las veces, si desea continuar. Ingrese **S** en todas las veces. FORMAT formateará el dispositivo de medios flash USB, incluirá los archivos de sistema y solicitará una Etiqueta de Volumen.

- 11. Presione **Intro** para no ingresar ninguna etiqueta, o ingrese una, si desea.
- 12. Copie todos los archivos que guardó en el paso 9 de vuelta para el dispositivo de medios flash USB.
- 13. Retire el disquete y reinicie la computadora. La computadora reiniciará a través del dispositivo de medios flash USB como la unidad C.

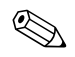

El orden predefinido de inicio varía según la computadora y es posible modificarlo en la Utilidad Computer Setup (F10).

Si utilizó una versión DOS desde Windows 9x, visualizará una breve pantalla con el logotipo Windows. Si no desea esta pantalla, incluya un archivo con longitud cero denominado LOGO.SYS en el directorio raíz del dispositivo de medios flash USB.

Retorne a ["Copia en Múltiples Computadoras" en la página 18.](#page-21-0)

#### <span id="page-25-0"></span>**Dispositivos de Medios Flash USB no Admitidos**

Para crear un dispositivo de medios flash USB de inicio, es necesario:

- un dispositivo de medios flash USB
- un disquete de inicialización DOS con los programas FDISK y SYS (si el SYS no está disponible, puede ser utilizado el FORMAT, mas todos los archivos existentes en el dispositivo de medios flash USB serán perdidos).
- una PC que puede ser inicializada a partir de un dispositivo de medios flash USB

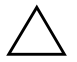

**PRECAUCIÓN:** Algunas PC más antiguas pueden no ser inicializadas a partir de un dispositivo de medios flash USB. Si el orden predefinido de inicio en la Utilidad Computer Setup (F10) lista el dispositivo USB antes del disco duro, la computadora puede ser iniciada desde un dispositivo de medios flash USB. De lo contrario, se debe utilizar un disquete de inicio.

1. Si existe alguna tarjeta PCI en el sistema que posee unidades SCSI, ATA RAID o SATA conectadas, apague la computadora y desconecte el cable de alimentación.

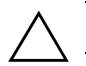

Ä **PRECAUCIÓN:** El cable de alimentación DEBE ser desconectado.

- 2. Abra la computadora y extraiga las tarjetas PCI.
- 3. Inserte el dispositivo de medios flash USB en uno de los puertos USB de la computadora y extraiga todos los dispositivos de almacenamiento USB, excepto las unidades de disquetes USB. Cierre la cubierta de la computadora.
- 4. Conecte el cable de alimentación y encienda la computadora.
- 5. Así que la computadora se encienda, presione **F10** cuando la luz del monitor se encienda en verde, para ingresar a Computer Setup. Presione **Intro** para saltar la pantalla de título, si es necesario.

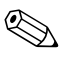

✎ Si no presiona **F10** en el momento adecuado, usted debe reiniciar la computadora y presionar nuevamente **F10** cuando la luz del monitor se encienda en verde, para acceder a la utilidad.

6. Vaya para **Avanzados > Dispositivos PCI** para desactivar los controladores PATA y SATA. Al desactivar el controlador SATA, observe el IRQ al cual el controlador está asignado. Necesitará reasignar el IRQ después. Salga de la configuración confirmando los cambios.

IRQ de SATA: \_\_\_\_\_\_\_\_\_\_

7. Inserte un disquete de inicio de DOS con FDISK.COM y los archivos SYS.COM o FORMAT.COM en una unidad de disquete y encienda la computadora para iniciar a partir del disquete de DOS.

- 8. Ejecute el FDISK y elimine todas las particiones existentes en el dispositivo de medios flash USB. Cree una nueva partición y márquela como activa. Salga del FDISK al presionar la tecla **Esc**.
- 9. Si el sistema no reinició automáticamente al salir de FDISK, presione **Ctrl**+**Alt**+**Supr** para reiniciar a través del disquete de DOS.
- 10. En el comando A:\, escriba **FORMAT C: /S** y presione **Intro**. FORMAT formateará el dispositivo de medios flash USB, incluirá los archivos de sistema y solicitará una Etiqueta de Volumen.
- 11. Presione **Intro** para no ingresar ninguna etiqueta, o ingrese una, si desea.
- 12. Apague la computadora y desconecte el cable de alimentación. Abra la computadora y reinstale todas las tarjetas PCI anteriormente retiradas. Cierre la cubierta de la computadora.
- 13. Conecte el cable de alimentación, retire el disquete y encienda la computadora.
- 14. Así que la computadora se encienda, presione **F10** cuando la luz del monitor se encienda en verde, para ingresar a Computer Setup. Presione **Intro** para saltar la pantalla de título, si es necesario.
- 15. Vaya para **Avanzados > Dispositivos PCI** y reactive los controladores PATA y SATA que fueron desactivados en el paso 6. Ingrese el controlador SATA a su IRQ original.
- <span id="page-27-1"></span>16. Guarde los cambios y salga. La computadora reiniciará a través del dispositivo de medios flash USB como unidad C.

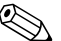

El orden predefinido de inicio varía según la computadora y es posible modificarlo en la Utilidad Computer Setup (F10). Consulte la guía *Computer Setup* en el *CD de Documentación y Diagnóstico* para obtener más instrucciones.

<span id="page-27-0"></span>Si utilizó una versión DOS desde Windows 9x, visualizará una breve pantalla con el logotipo Windows. Si no desea esta pantalla, incluya un archivo con longitud cero llamado LOGO.SYS en el directorio raíz del dispositivo de medios flash USB.

Retorne a la sección ["Copia en Múltiples Computadoras" en la](#page-21-0)  [página 18](#page-21-0).

### <span id="page-28-0"></span>**Botón de Encendido de Dos Estados**

Con Advanced Configuration y Power Interface (ACPI) activadas, el botón de Encendido puede funcionar como interruptor de encendido/apagado o como un botón del modo En Espera. El recurso de suspensión no apaga completamente la computadora, sino que hace que entre en un estado En Espera de baja alimentación. Esto permite un apagado rápido sin cerrar aplicaciones y un regreso rápido al mismo estado operacional sin pérdida de datos.

Para modificar la configuración del botón de Encendido, realice los siguientes pasos:

- <span id="page-28-2"></span><span id="page-28-1"></span>1. Haga clic con el botón izquierdo en **Inicio,** luego seleccione **Panel de control > Opciones de energía.**
- 2. En **Propiedades de opciones de energía,** seleccione la ficha **Opciones Avanzadas**.
- 3. En la sección **Botones de Encendido** seleccione **En Espera**.

Después de configurar el botón de Encendido para que funcione como botón En Espera, presione el botón de Encendido para poner el sistema en un estado de muy baja alimentación (En Espera). Presione nuevamente el botón para que el sistema salga rápidamente del modo En espera para un estado de alimentación completa. Para apagar completamente toda la energía al sistema, presione y mantenga presionado el botón de Encendido durante cuatro segundos.

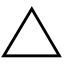

PRECAUCIÓN: No utilice el botón de Encendido para apagar la computadora, a menos que el sistema no responda; si apaga la computadora sin interacción con el sistema operativo puede causar daños o pérdida de datos en el disco duro.

## <span id="page-29-0"></span>**Sitio World Wide Web**

Los ingenieros de HP prueban y depuran rigurosamente el software desarrollado por HP y por proveedores externos, desarrollando software de soporte específico del sistema operativo a fin de garantizar el más alto nivel de rendimiento, compatibilidad y fiabilidad para las computadoras HP.

<span id="page-29-2"></span>Al hacer la transición a sistemas operativos nuevos o corregidos, es importante implementar el software de soporte proyectado para ese sistema operativo. Si piensa ejecutar una versión de Microsoft Windows distinta a la versión que viene con la computadora, usted debe instalar los controladores de dispositivos y las utilidades correspondientes para asegurarse de que todos los recursos sean admitidos y funcionen correctamente.

<span id="page-29-4"></span><span id="page-29-3"></span>HP tornó más fácil la tarea de ubicar, acceder, evaluar e instalar el software de soporte más reciente. Es posible descargar el software desde <http://www.hp.com/support>.

El sitio Web contiene los controladores de dispositivos, utilidades y las imágenes flash de la memoria ROM más recientes, necesarios para ejecutar el más reciente sistema operativo Microsoft Windows en la computadora HP.

## <span id="page-29-1"></span>**Creación de Bloques y Socios**

Las soluciones de administración de HP se integran con otras aplicaciones de administración de sistemas con base en estándares de la industria, como:

- Administración de Empresas con Base en la Web (WBEM)
- Interfaz de Administración de Windows (WMI)
- Tecnología Wake on LAN
- ACPI
- SMBIOS
- Soporte de Pre-boot Execution (PXE)

## <span id="page-30-0"></span>**Rastreo y Seguridad de activos**

Los recursos de rastreo de activos incorporados a la computadora suministran datos esenciales de rastreo de activos que se pueden administrar a través del HP Insight Manager, HP Client Manager o de otras aplicaciones de administración de sistemas. Una integración total y automática entre los recursos de rastreo de activos y estos productos permite seleccionar la herramienta de administración que se adapta mejor al entorno y aprovechar la inversión en las herramientas existentes.

<span id="page-30-2"></span>HP también ofrece varias soluciones para controlar el acceso a componentes e información valiosos. HP Embedded Security para ProtectTools, si está instalado, evita el acceso no autorizado a los datos, verifica la integridad del sistema y autentica usuarios externos que intenten acceder al sistema. (Para obtener más información, consulte la *Guía HP ProtectTools Security Manager* en [www.hp.com/la](http://www.hp.com/la).) Los recursos de seguridad tales como HP Embedded Security para ProtectTools, el Sensor Inteligente de Cubierta y el Bloqueo Inteligente de Cubierta , disponibles en algunos modelos, ayudan a evitar el acceso no autorizado a los componentes internos de la computadora personal. Al desactivar los puertos paralelos, seriales o USB, o al desactivar la capacidad de inicio desde medios extraíbles, es posible proteger valiosos activos de datos. A través de los alertas de Cambio de Memoria y del Sensor Inteligente de Cubierta se pueden reenviar automáticamente a las aplicaciones de administración del sistema para la entrega de notificaciones proactivas de manipulación indebida de los componentes internos de la computadora.

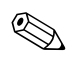

<span id="page-30-1"></span>✎ HP Embedded Security para ProtectTools, el Sensor Inteligente de Cubierta y el Bloqueo Inteligente de Cubierta están disponibles como opciones en algunos sistemas.

Use las siguientes utilidades para administrar la configuración de seguridad en la computadora HP:

■ Localmente, usando las Utilidades de Computer Setup. Consulte la *Guía de la Utilidad Computer Setup (F10)* en el CD de *Documentación y Diagnóstico* que viene con la computadora para obtener información adicional e instrucciones acerca del uso de las Utilidades de Computer Setup.

■ A distancia, utilizando el software HP Client Manager o el System Software Manager. Este software permite la implementación y el control seguro y coherente de la configuración de seguridad desde una utilidad simple de línea de comandos.

<span id="page-31-0"></span>La siguiente tabla y las siguientes secciones se refieren a la administración local de los recursos de seguridad de la computadora a través de las Utilidades de Computer Setup (F10).

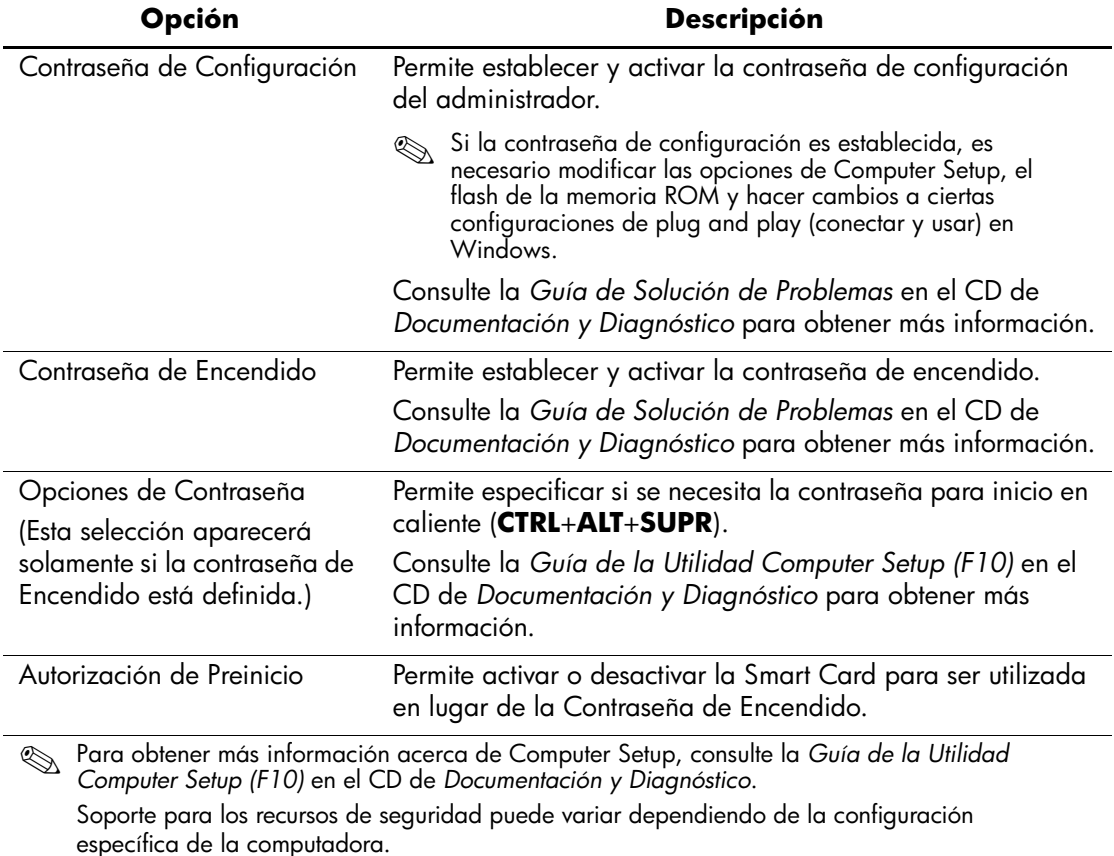

#### **Visión General de los Recursos de Seguridad**

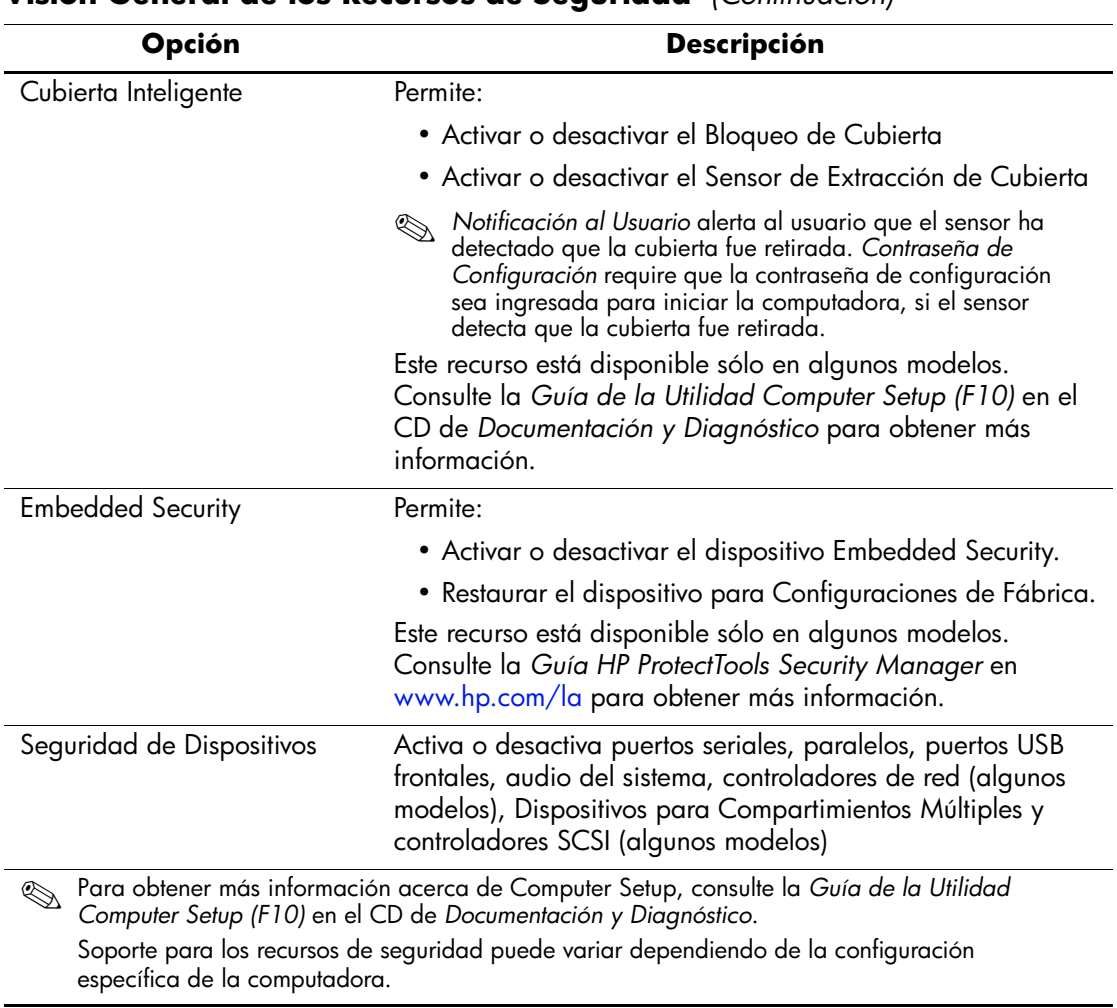

#### **Visión General de los Recursos de Seguridad** *(Continuación)*

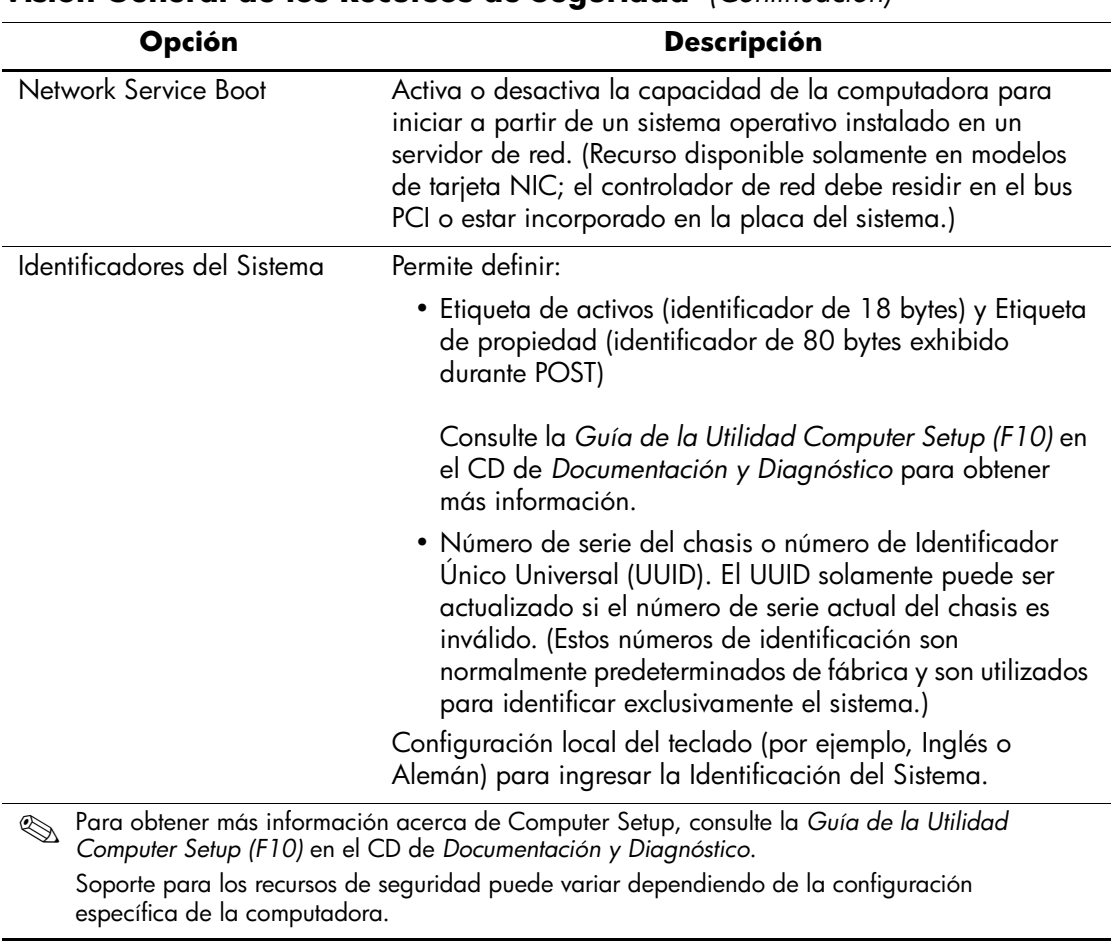

#### **Visión General de los Recursos de Seguridad** *(Continuación)*

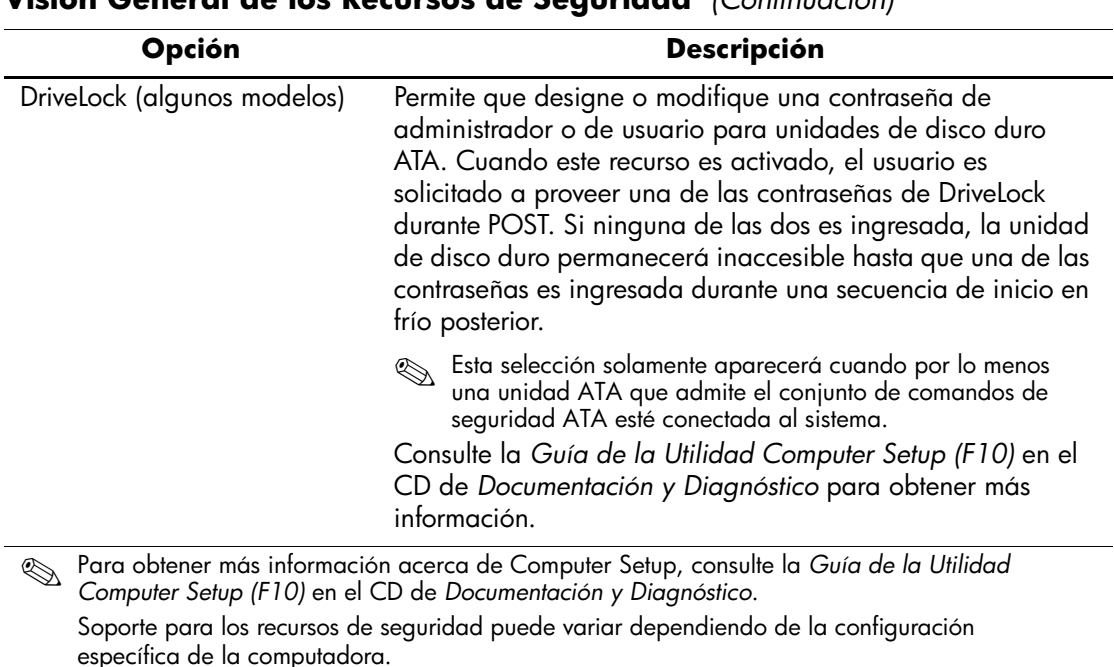

#### **Visión General de los Recursos de Seguridad** *(Continuación)*

<span id="page-34-0"></span>**Seguridad con Contraseña**

La contraseña de encendido impide el uso no autorizado de la computadora al requerir el ingreso de una contraseña para acceder a aplicaciones o a datos cada vez que la computadora se enciende o se reinicia. La contraseña de configuración impide específicamente el acceso no autorizado a Computer Setup y también se puede utilizar para anular la contraseña de encendido. Es decir, cuando se solicita la contraseña de encendido, el ingreso de la contraseña de configuración en su lugar permite el acceso a la computadora.

<span id="page-34-1"></span>Es posible establecer una contraseña de configuración en toda la red para permitir que el administrador del sistema inicie una sesión en todos los sistemas de red para realizar mantenimiento sin tener que conocer la contraseña de encendido, incluso si se estableció una.

## <span id="page-35-0"></span>**Establecimiento de una Contraseña de Configuración a través de Computer Setup**

Sí el sistema está equipado con un dispositivo embedded security, consulte la *Guía HP ProtectTools Security Manager* en [www.hp.com/la](http://www.hp.com/la). El establecimiento de una contraseña de configuración a través de Computer Setup impide la reconfiguración de la computadora (uso de la utilidad Computer Setup (F10) hasta el ingreso de la contraseña.

- <span id="page-35-2"></span>1. Encienda o reinicie la computadora. Si está en Windows, haga clic en **Inicio > Apagar equipo > Reiniciar**.
- 2. Así que la computadora se encienda, presione **F10** cuando la luz del monitor se encienda en verde, para ingresar a Computer Setup. Presione **Intro** para saltar la pantalla de título, si es necesario.

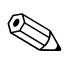

✎ Si no presiona **F10** en el momento adecuado, usted debe reiniciar la computadora y presionar nuevamente **F10** cuando la luz del monitor se encienda en verde, para acceder a la utilidad.

- 3. Seleccione **Seguridad,** luego seleccione **Configuración de contraseña** y siga las instrucciones que aparecen en pantalla.
- 4. Antes de salir, haga clic en **Archivo > Guardar cambios y salir**.

## <span id="page-35-1"></span>**Establecimiento de una Contraseña de Encendido a través de Computer Setup**

El establecimiento de una contraseña de encendido a través de Computer Setup evita el acceso a la computadora cuando ésta se enciende, a menos que se ingrese la contraseña. Cuando se establece una contraseña de encendido, Computer Setup presenta Opciones de Contraseña en el menú Seguridad. Las opciones de contraseña incluyen el Mensaje de Contraseña en el Inicio en Caliente. Cuando Mensaje de contraseña en Inicio en Caliente está activado, la contraseña también se debe ingresar cada vez que la computadora se reinicia.

1. Encienda o reinicie la computadora. Si está en Windows, haga clic en **Inicio > Apagar equipo > Reiniciar**.

2. Así que la computadora se encienda, presione **F10** cuando la luz del monitor se encienda en verde, para ingresar a Computer Setup. Presione **Intro** para saltar la pantalla de título, si es necesario.

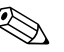

✎ Si no presiona **F10** en el momento adecuado, usted debe reiniciar la computadora y presionar nuevamente **F10** cuando la luz del monitor se encienda en verde, para acceder a la utilidad.

- 3. Seleccione **Seguridad,** luego **Contraseña de encendido** y siga las instrucciones que aparecen en pantalla.
- 4. Antes de salir, haga clic en **Archivo > Guardar cambios y salir**.

#### **Ingreso de una Contraseña de Encendido**

<span id="page-36-0"></span>Para ingresar una contraseña de encendido, realice los siguientes pasos:

- 1. Encienda o reinicie la computadora. Si está en Windows, haga clic en **Inicio > Apagar equipo > Reiniciar**.
- 2. Cuando el icono de llave aparezca en el monitor, escriba la contraseña actual y luego presione **Intro**.

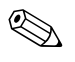

✎ Escriba cuidadosamente; por motivos de seguridad, los caracteres que escribe no aparecen en pantalla.

Si ingresa incorrectamente la contraseña, aparecerá un icono de llave rota. Vuelva a intentarlo. Después de tres intentos sin éxito, usted debe apagar la computadora y luego enciéndala nuevamente antes de continuar.

#### **Ingreso de una Contraseña de Configuración**

Sí el sistema está equipado con un dispositivo embedded security, consulte la *Guía HP ProtectTools Security Manager* en [www.hp.com/la](http://www.hp.com/la).

Si se estableció una contraseña de configuración en la computadora, se le solicitará ingresarla cada vez que ejecute Computer Setup.

<span id="page-36-1"></span>1. Encienda o reinicie la computadora. Si está en Windows, haga clic en **Inicio > Apagar equipo > Reiniciar**.

2. Así que la computadora se encienda, presione **F10** cuando la luz del monitor se encienda en verde, para ingresar a Computer Setup. Presione **Intro** para saltar la pantalla de título, si es necesario.

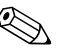

- ✎ Si no presiona **F10** en el momento adecuado, usted debe reiniciar la computadora y presionar nuevamente **F10** cuando la luz del monitor se encienda en verde, para acceder a la utilidad.
	- 3. Cuando el icono de llave aparezca en el monitor, escriba la contraseña actual y luego presione **Intro.**

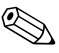

✎ Escriba cuidadosamente; por motivos de seguridad, los caracteres que escribe no aparecen en pantalla.

Si ingresa incorrectamente la contraseña, aparecerá un icono de llave rota. Vuelva a intentarlo. Después de tres intentos sin éxito, deberá apagar la computadora y luego enciéndala nuevamente antes de continuar.

#### **Cambio de una Contraseña de Encendido o de Configuración**

Sí el sistema está equipado con un dispositivo embedded security, consulte la *Guía HP ProtectTools Security Manager* en [www.hp.com/la](http://www.hp.com/la).

- <span id="page-37-0"></span>1. Encienda o reinicie la computadora. Si está en Windows, haga clic en **Inicio > Apagar equipo > Reiniciar**.
- 2. Para cambiar la contrasena de Encendido, vaya a la etapa 3

Para modificar la contraseña de Configuración, luego que la computadora es encendida, presione **F10** cuando la luz del monitor se encienda en verde, para ingresar a Computer Setup. Presione **Intro** para saltar la pantalla de título, si es necesario.

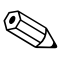

✎ Si no presiona **F10** en el momento adecuado, usted debe reiniciar la computadora y presionar nuevamente **F10** cuando la luz del monitor se encienda en verde, para acceder a la utilidad.

3. Cuando aparezca el icono de llave, escriba la contraseña actual, una barra diagonal (/) o un carácter delimitador alternativo, la nueva contraseña, otra barra diagonal (/) o un carácter delimitador alternativo y otra vez la nueva contraseña de la siguiente manera: **contraseña actual/nueva contraseña/nueva contraseña**

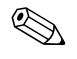

✎ Escriba cuidadosamente; por motivos de seguridad, los caracteres que escribe no aparecen en pantalla.

#### 4. Presione **Intro**.

La nueva contraseña entrará en vigencia la próxima vez que encienda la computadora.

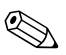

✎ Consulte la sección ["Caracteres Delimitadores del Teclado Nacional"](#page-39-0)  [en la página 36](#page-39-0) para obtener información sobre los caracteres delimitadores alternativos. También es posible modificar las contraseñas de encendido y de configuración a través de las opciones de Seguridad de Computer Setup.

#### **Eliminación de una Contraseña de Encendido o de Configuración**

Sí el sistema está equipado con un dispositivo embedded security, consulte la *Guía HP ProtectTools Security Manager* en [www.hp.com/la](http://www.hp.com/la).

- <span id="page-38-0"></span>1. Encienda o reinicie la computadora. Si está en Windows, haga clic en **Inicio > Apagar equipo > Reiniciar.**
- 2. Para eliminar la contrasena de Encendido, vaya a la etapa 3

Para eliminar la contraseña de Configuración, luego que la computadora es encendida, presione **F10** cuando la luz del monitor se encienda en verde verde, para ingresar a Computer Setup. Presione **Intro** para saltar la pantalla de título, si es necesario.

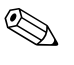

✎ Si no presiona **F10** en el momento adecuado, usted debe reiniciar la computadora y presionar nuevamente **F10** cuando la luz del monitor se encienda en verde, para acceder a la utilidad.

- 3. Cuando aparezca el icono de llave, escriba la contraseña actual seguida de una barra diagonal (*/*) o de un carácter delimitador alternativo de la siguiente manera: **contraseña actual/**
- 4. Presione **Intro**.

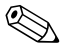

✎ Consulte la sección ["Caracteres Delimitadores del Teclado Nacional"](#page-39-0) para obtener información sobre los caracteres delimitadores alternativos. También es posible modificar las contraseñas de encendido y de configuración a través de las opciones de Seguridad de Computer Setup.

#### <span id="page-39-0"></span>**Caracteres Delimitadores del Teclado Nacional**

Cada teclado está proyectado para satisfacer los requisitos específicos de la región. La sintaxis y las teclas que utilice para modificar o eliminar una contraseña dependerán del teclado que viene con la computadora.

#### <span id="page-39-1"></span>**Caracteres Delimitadores del Teclado Nacional**

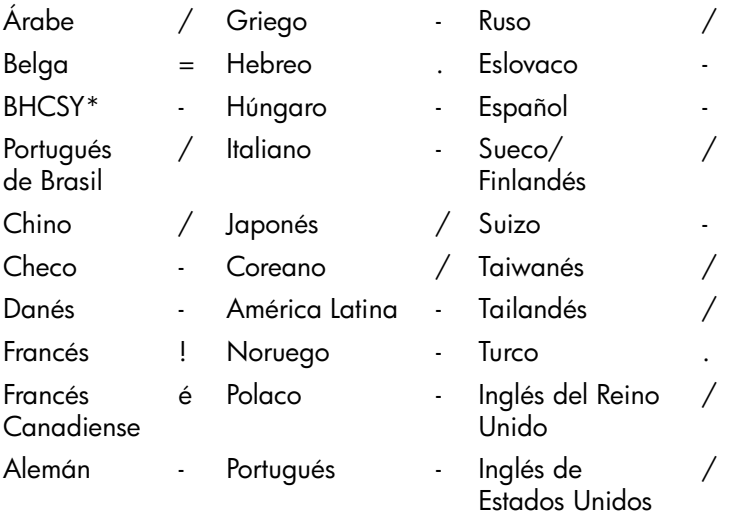

\* Para Bosnia y Hercegovina, Croacia, Eslovenia y Yugoslavia

#### **Borrado de Contraseñas**

<span id="page-40-1"></span>Si olvida la contraseña, no podrá acceder a la computadora. Consulte la *Guía de Solución de Problemas* en el CD de *Documentación y Diagnóstico* para obtener instrucciones acerca del borrado de las contraseñas.

Sí el sistema está equipado con un dispositivo embedded security, consulte la *Guía HP ProtectTools Security Manager* en [www.hp.com/la](http://www.hp.com/la).

## <span id="page-40-0"></span>**DriveLock**

<span id="page-40-2"></span>DriveLock es un recurso de seguridad estándar de la industria que impide el acceso no autorizado a los datos de discos duros ATA. DriveLock se implementó como una extensión de Computer Setup. Está disponible sólo cuando los discos duros que admiten el conjunto de comandos de seguridad ATA son detectados. DriveLock está destinado a clientes de HP para quienes la seguridad de los datos es de vital importancia. Para estos clientes, el costo del disco duro y la pérdida de los datos almacenados en él no tienen ninguna trascendencia en comparación con el daño que se podría producir con el acceso no autorizado a su contenido. Con el objeto de equilibrar este nivel de seguridad con la necesidad práctica de acomodar una contraseña olvidada, la implementación de DriveLock por HP emplea una combinación de seguridad de dos contraseñas. Una contraseña tiene la finalidad de ser configurada y utilizada por un administrador del sistema mientras que la otra es configurada y utilizada generalmente por el usuario final. No hay una forma encubierta que pueda utilizarse para desbloquear la unidad en caso de que se olviden las contraseñas. Por lo tanto, DriveLock se utiliza con mayor seguridad cuando los datos del disco duro se duplican en un sistema de información corporativo o se realizan copias de seguridad regularmente. En caso de que ambas contraseñas de DriveLock se pierdan, el disco duro quedará inutilizable. Para un usuario que no se ajuste al perfil de cliente anteriormente definido, éste puede ser un riesgo inaceptable. Para usuarios que sí se ajusten al perfil de cliente, puede tratarse de un riesgo tolerable dada la naturaleza de los datos almacenados en el disco duro.

#### **Uso de DriveLock**

La opción DriveLock aparece en el menú Seguridad de Computer Setup. El usuario tiene opciones para configurar la contraseña principal o para activar DriveLock. Se debe proporcionar una contraseña de usuario para activar DriveLock. Debido a que generalmente un administrador del sistema realiza la configuración inicial de DriveLock, se debe establecer primero una contraseña principal. HP recomienda a los administradores del sistema establecer una contraseña principal en el caso de que planeen activar DriveLock o mantenerlo desactivado. Esto proporcionará al administrador la capacidad de modificar la configuración de DriveLock si la unidad se bloquea en el futuro. Una vez configurada la contraseña principal, el administrador del sistema puede activar DriveLock u optar por mantenerlo desactivado.

Si hay un disco duro bloqueado, la POST requerirá una contraseña para desbloquear el dispositivo. Si hay una contraseña de encendido configurada y ésta coincide con la contraseña de usuario del dispositivo, la POST no solicitará que el usuario vuelva a ingresar la contraseña. De lo contrario, se le solicitará al usuario ingresar una contraseña DriveLock. Es posible utilizar la contraseña principal o la de usuario. Los usuarios tendrán dos intentos para ingresar una contraseña correcta. Si ninguno de los intentos tiene éxito, la POST continuará, pero los datos de la unidad permanecerán inaccesibles.

#### **Aplicaciones DriveLock**

La utilización más práctica del recurso de seguridad DriveLock es en un ambiente corporativo. El administrador del sistema es responsable de configurar el disco duro, lo que implica, entre otras cosas, la configuración de la contraseña principal de DriveLock. En caso de que el usuario olvide la contraseña de usuario o que el equipo se transfiera a otro empleado, la contraseña principal se puede utilizar siempre para restablecer la contraseña de usuario y volver a obtener acceso al disco duro.

HP recomienda a los administradores corporativos del sistema, que optan por activar DriveLock, que establezcan también criterios corporativos para la configuración y el mantenimiento de contraseñas principales. Esto se debe realizar para evitar una situación en que un empleado establezca, con o sin intención, ambas contraseñas de DriveLock antes de dejar de trabajar en la empresa. En tal caso, el

disco duro queda inutilizable y es necesario reemplazarlo. Asimismo, si no se establece una contraseña principal, los administradores del sistema pueden encontrarse privados del acceso a un disco duro y ser incapaces de realizar revisiones de rutina en busca de software no autorizado, otras funciones de control de activos y soporte.

Para los usuarios con requisitos de seguridad menos estrictos, HP no recomienda la activación de DriveLock. Entre los usuarios de esta categoría se incluyen usuarios personales o usuarios que no acostumbran mantener datos importantes en sus discos duros. Para estos usuarios, la posible pérdida de un disco duro como resultado del olvido de ambas contraseñas es mucho mayor que el valor de los datos que DriveLock protege. El acceso a Computer Setup y a DriveLock se puede restringir a través de la contraseña de configuración. Al especificar una contraseña de configuración sin proporcionársela a los usuarios finales, los administradores del sistema pueden impedir que los usuarios activen DriveLock.

## <span id="page-42-0"></span>**Sensor Inteligente de Cubierta**

<span id="page-42-2"></span><span id="page-42-1"></span>El Sensor de Extracción de Cubierta, disponible en algunos modelos, es una combinación de tecnología de hardware y de software que puede advertirle del retiro de la cubierta o del panel lateral de la computadora. Existen tres niveles de protección, que se describen en la siguiente tabla.

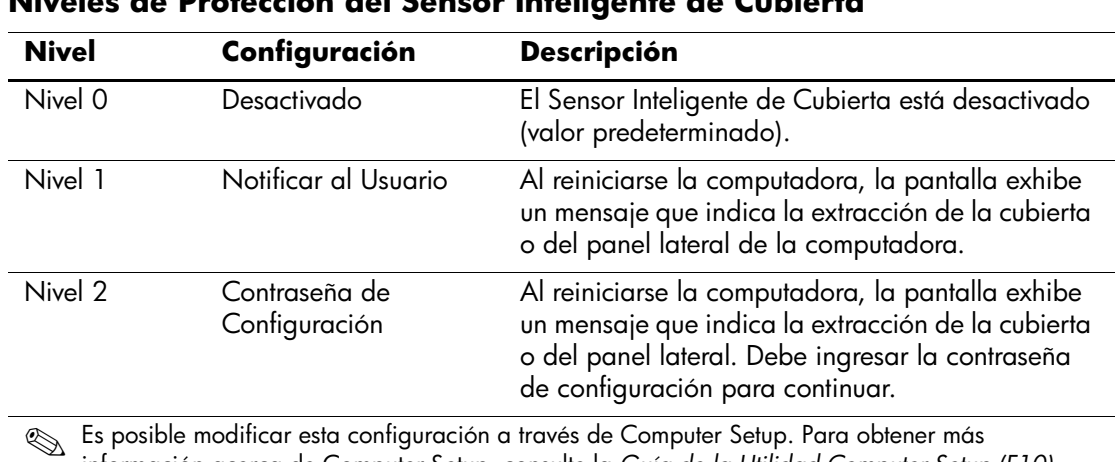

## <span id="page-43-1"></span>**Niveles de Protección del Sensor Inteligente de Cubierta**

✎ Es posible modificar esta configuración a través de Computer Setup. Para obtener más información acerca de Computer Setup, consulte la *Guía de la Utilidad Computer Setup (F10)* en el CD de *Documentación y Diagnóstico*.

#### **Configuración del Nivel de Protección del Sensor Inteligente de Cubierta**

Para configurar el nivel de protección del Sensor Inteligente de Cubierta, realice los siguientes pasos:

- <span id="page-43-0"></span>1. Encienda o reinicie la computadora. Si está en Windows, haga clic en **Inicio > Apagar equipo > Reiniciar.**
- 2. Así que la computadora se encienda, presione **F10** cuando la luz del monitor se encienda en verde, para ingresar a Computer Setup. Presione **Intro** para saltar la pantalla de título, si es necesario.

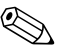

- ✎ Si no presiona **F10** en el momento adecuado, usted debe reiniciar la computadora y presionar nuevamente **F10** cuando la luz del monitor se encienda en verde, para acceder a la utilidad.
	- 3. Seleccione **Seguridad > Cubierta Inteligente > Sensor de extracción de cubierta** y seleccione el nivel deseado de seguridad.
	- 4. Antes de salir, haga clic en **Archivo > Guardar cambios y salir**.

## <span id="page-44-0"></span>**Bloqueo Inteligente de Cubierta**

<span id="page-44-2"></span>El Bloqueo Inteligente de Cubierta es un bloqueo de la cubierta controlable por software que viene en algunas computadoras HP. Este bloqueo impide el acceso no autorizado a los componentes internos. Las computadoras vienen con el Bloqueo Inteligente de Cubierta en la posición de desbloqueo.

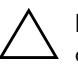

<span id="page-44-4"></span><span id="page-44-3"></span>PRECAUCIÓN: Para obtener una máxima seguridad del bloqueo de la cubierta, asegúrese de establecer una contraseña de configuración. La contraseña de configuración impide el acceso no autorizado a la utilidad Computer Setup.

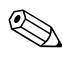

El Bloqueo Inteligente de Cubierta está disponible como una opción en algunos sistemas.

## **Activación del Bloqueo Inteligente de Cubierta**

<span id="page-44-1"></span>Para activar el Bloqueo Inteligente de Cubierta, realice los siguientes pasos:

- 1. Encienda o reinicie la computadora. Si está en Windows, haga clic en **Inicio > Apagar > Reiniciar.**
- 2. Así que la computadora se encienda, presione **F10** cuando la luz del monitor se encienda en verde, para ingresar a Computer Setup. Presione **Intro** para saltar la pantalla de título, si es necesario.

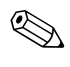

✎ Si no presiona **F10** en el momento adecuado, usted debe reiniciar la computadora y presionar nuevamente **F10** cuando la luz del monitor se encienda en verde, para acceder a la utilidad.

- 3. Seleccione **Seguridad > Cubierta Inteligente > Bloqueo de Cubierta >** opción **Bloqueo**.
- 4. Antes de salir, haga clic en **Archivo > Guardar cambios y salir**

#### **Desactivación del Bloqueo Inteligente de Cubierta**

- <span id="page-45-0"></span>1. Encienda o reinicie la computadora. Si está en Windows, haga clic en **Inicio > Apagar equipo > Reiniciar.**
- 2. Así que la computadora se encienda, presione **F10** cuando la luz del monitor se encienda en verde, para ingresar a Computer Setup. Presione **Intro** para saltar la pantalla de título, si es necesario.

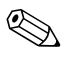

- ✎ Si no presiona **F10** en el momento adecuado, usted debe reiniciar la computadora y presionar nuevamente **F10** cuando la luz del monitor se encienda en verde, para acceder a la utilidad.
	- 3. Seleccione **Seguridad > Cubierta Inteligente > Bloqueo de Cubierta > Desbloquear**.
	- 4. Antes de salir, haga clic en **Archivo > Guardar cambios y salir**

#### **Uso de la Llave a Prueba de Fallas de la Cubierta Inteligente**

Si activa el Bloqueo Inteligente de Cubierta y no puede ingresar la contraseña para desactivarlo, necesitará una Llave a Prueba de Fallas de la Cubierta Inteligente para abrir la cubierta de la computadora. Necesitará la llave en cualquiera de las siguientes circunstancias:

- Corte de energía
- Falla de inicio
- Falla de un componente de la computadora (como por ejemplo el procesador o la fuente de alimentación)
- Se olvidó la contraseña

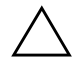

<span id="page-45-2"></span>**PRECAUCIÓN:** La Llave a Prueba de Fallas de la Cubierta Inteligente es una herramienta especializada disponible de HP. Esté preparado; solicite esta llave antes que necesite una con un representante de ventas o proveedor de servicios autorizado.

<span id="page-45-1"></span>Para obtener la Llave a Prueba de Fallas, realice una de las siguientes acciones:

- Entre en contacto con un representante de ventas o proveedor de servicios autorizado.
- Llame al número correspondiente de la lista que aparece en la garantía.

<span id="page-46-3"></span>Para obtener más informaciones acerca del uso de la Llave a Prueba de Fallas de la Cubierta Inteligente, consulte la *Guía de Hardware* en el CD de *Documentación y Diagnóstico*.

## <span id="page-46-0"></span>**Provisión de Bloqueo de Cable**

<span id="page-46-4"></span>El panel trasero de la computadora soporta un bloqueo de cable, para que la computadora se pueda asegurar físicamente a una área de trabajo.

Para obtener instrucciones ilustradas, consulte la *Guía de Hardware* en el *CD de Documentación y Diagnóstico*.

## <span id="page-46-1"></span>**Tecnología de Identificación de Huellas Digitales**

Al eliminar la necesidad de ingresar contraseñas de usuario, la Tecnología de Identificación de Huellas Digitales de HP refuerza la seguridad de redes, simplifica el proceso de inicio de sesión y reduce los costos asociados con la administración de redes corporativas. Con un precio accesible, ya no está sólo al alcance de organizaciones de tecnología de punta y alta seguridad.

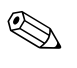

<span id="page-46-7"></span>✎ El Soporte para la Tecnología de Identificación de Huellas Digitales varía según el modelo.

Para obtener más información, visite

<span id="page-46-6"></span>[http://h18004.www1.hp.com/products/security/](http://h18004.www1.hp.com/products/security).

## <span id="page-46-2"></span>**Notificación y Recuperación de Fallas**

<span id="page-46-5"></span>Los recursos de Notificación y Recuperación de Fallas combinan una innovadora tecnología de hardware y software para evitar la pérdida de datos fundamentales y reducir al mínimo el tiempo improductivo no planificado.

Si la computadora está conectada a una red administrada por HP Client Manager, la computadora envía un aviso de falla a la aplicación de administración de red. Con el Software HP Client Manager, también es posible programar diagnósticos a distancia para ejecutar automáticamente en todas las PC administradas y crear informes detallados de las pruebas con fallas.

## <span id="page-47-0"></span>**Sistema de Protección de Unidades**

El Sistema de Protección de Unidades (DPS) es una herramienta de diagnóstico incorporada en los discos duros instalados en algunas computadoras HP. El DPS está proyectado para ayudar a diagnosticar problemas que podrían generar un reemplazo sin garantía del disco duro.

<span id="page-47-4"></span>Cuando se fabrican las computadoras HP, cada disco duro instalado se prueba utilizando el DPS y en la unidad se escribe un registro permanente de información clave. Cada vez que se ejecuta el DPS, los resultados de las pruebas se escriben en el disco duro. El proveedor de servicios puede utilizar esta información como ayuda para diagnosticar las condiciones que causaron la ejecución del software DPS. Consulte la *Guía de Solución de Problemas* en el CD de *Documentación y Diagnóstico* para obtener más instrucciones acerca de cómo utilizar el DPS.

## <span id="page-47-1"></span>**Sistema de Alimentación con Tolerancia a Sobrevoltaje**

<span id="page-47-3"></span>Un sistema de alimentación con tolerancia a sobrevoltaje integrado proporciona una mayor protección cuando la computadora recibe un sobrevoltaje no previsto. Este sistema de alimentación tiene una capacidad nominal para soportar un sobrevoltaje de hasta 2.000 voltios, lo que evita incurrir en tiempos improductivos del sistema o en la pérdida de datos.

#### <span id="page-47-2"></span>**Sensor Térmico**

<span id="page-47-5"></span>El sensor térmico es un recurso del hardware y software que efectúa un monitoreo de la temperatura interna de la computadora. Este recurso exhibe un mensaje de advertencia cuando se excede el rango normal, lo que da tiempo para adoptar medidas antes de que los componentes internos resulten dañados o que se produzca una pérdida de datos.

# **Índice**

## <span id="page-48-0"></span>**A**

acceso a la computadora, controlando [27](#page-30-1) alimentación tolerante a sobrevoltaje [44](#page-47-3) alimentación, tolerante a sobrevoltaje [44](#page-47-3) Altiris [1–6](#page-9-1)

AClient [1–2](#page-5-2) Deployment Solution Agent [1–2](#page-5-2)

#### **B**

bloqueo Bloqueo Inteligente de Cubierta [41](#page-44-1) Bloqueo de Cubierta Inteligente [41](#page-44-2) to [43](#page-46-3) bloqueo de cubierta, inteligente [41](#page-44-3) Bloqueo Inteligente de Cubierta bloqueo [41](#page-44-1) desbloqueando [42](#page-45-0) borrando contraseñas [37](#page-40-1) botón de Encendido configurando [25](#page-28-1) botón de encendido estado dual [25](#page-28-2) botón de encendido de estado dual [25](#page-28-2)

## **C**

cambiando la contraseña [34](#page-37-0) caracteres delimitadores del teclado nacional [36](#page-39-1) caracteres delimitadores del teclado, nacional [36](#page-39-1) caracteres delimitadores, tabla [36](#page-39-1) configuración copiando [16](#page-19-2)

inicial [2](#page-5-3) configuración inicial [2](#page-5-3) configuración remota [3](#page-6-2) configurando el botón de Encendido [25](#page-28-1) contraseña [31](#page-34-1) cambiando [34](#page-37-0) eliminación [35](#page-38-0) encendido [33](#page-36-0) establecimiento [32](#page-35-2), [33](#page-36-1) contraseña de configuración eliminando [35](#page-38-0) contraseña de encendido cambiando [34](#page-37-0) eliminando [35](#page-38-0) ingresando [33](#page-36-0) contraseñas borrando [37](#page-40-1) controlando el acceso a la computadora [27](#page-30-1)

## **D**

Dantz Retrospect Express [1–10](#page-13-1) desbloqueando el Bloqueo Inteligente de Cubierta [42](#page-45-0) [Direcciones de Internet,](#page-29-2) [Consulte sitios Web](#page-5-4) disco, clonación 2 discos duros, herramienta de diagnóstico [44](#page-47-4) DiskOnKey *[consulte también](#page-23-1)* HP Drive Key de inicio [20](#page-23-2) to [24](#page-27-0) dispositivo de inicio creando [20](#page-23-3) to [24](#page-27-1)

dispositivo de medios flash USB [20](#page-23-2) to [24](#page-27-0) HP Drive Key [20](#page-23-2) to [24](#page-27-0) dispositivo de medios flash USB, de inicio [20](#page-23-2) to [24](#page-27-0) dispositivo inicio DiskOnKey [20](#page-23-2) to [24](#page-27-0) Drivelock [37](#page-40-2) to [39](#page-42-1)

## **E**

eliminando la contraseña [35](#page-38-0) establecimiento de contraseña cambiando [34](#page-37-0) establecimiento [32](#page-35-2) ingresando [33](#page-36-1)

#### **F**

Flash Remoto de la Memoria ROM [14](#page-17-2)

#### **H**

herramienta de diagnóstico para discos duros [44](#page-47-4) herramientas de clonación, software [2](#page-5-4) herramientas de implantación, software [2](#page-5-4) HP Client Management Solutions [1–6](#page-9-1) HP Drive Key *[consulte también](#page-23-1)* DiskOnKey de inicio [20](#page-23-2) to [24](#page-27-0) HP Local Recovery [1–9](#page-12-1) HP OpenView Management Suite para Desktop Utilizando Radia [1–8](#page-11-1) HP System Software Manager [1–4](#page-7-2)

#### **I**

imagen de software preinstalada [2](#page-5-4) Implementación de PC [1–2](#page-5-5) ingresando contraseña de encendido [33](#page-36-0) establecimiento de contraseña [33](#page-36-1) Instalación Remota del Sistema [1–3](#page-6-3) Instalación Remota del Sistema acceso [4](#page-7-3)

#### **L**

Llave a Prueba de Fallas ordenando [42](#page-45-1) precaución [42](#page-45-2) Llave a Prueba de Fallas de la Cubierta Inteligente, ordenando [42](#page-45-1) Local Recovery [1–3](#page-6-4)

#### **M**

medida de bloqueo de cable [43](#page-46-4) Memoria ROM flash [1–14](#page-17-3) Modificación de los sistemas operativos, información importante [26](#page-29-3)

#### **N**

notificación de cambios [12](#page-15-2) notificación de fallas [43](#page-46-5) Notificación Proactiva de Cambios (PCN) [12](#page-15-2)

#### **O**

ordenando la Llave a Prueba de Fallas [42](#page-45-1)

## **P**

PCN (Notificación Proactiva de Cambios) [12](#page-15-2) personalización de software [2](#page-5-4) Preboot Execution Environment (PXE) [3](#page-6-5) precauciones Llave a Prueba de Fallas [42](#page-45-2) protegiendo la memoria ROM [14](#page-17-4) seguridad del bloqueo de cubierta [41](#page-44-4) protección del disco duro [44](#page-47-4) protegiendo la memoria ROM, precaución [14](#page-17-4) PXE (Preboot Execution Environment) [3](#page-6-5)

#### **R**

rastreo de activos [27](#page-30-2) recuperación, software [2](#page-5-6)

#### **S**

seguridad [31](#page-34-1) Bloqueo de Cubierta Inteligente [41](#page-44-2) to [43](#page-46-3)

Compartimento para Múltiples Dispositivos [37](#page-40-2) to [39](#page-42-1) configuraciones, configuración de [27](#page-30-1) contraseña [31](#page-34-1) DriveLock [37](#page-40-2) to [39](#page-42-1) recursos, tabla [28](#page-31-0) Sensor Inteligente de Cubierta [39](#page-42-2) seguridad del bloqueo de cubierta, precaución [41](#page-44-4) seguridad del Compartimento para Múltiples Dispositivos [37](#page-40-2) to [39](#page-42-1) Selección del Subscriptor [1–12](#page-15-3) Sensor Inteligente de Cubierta [39](#page-42-2) configuración [40](#page-43-0) Sensor inteligente de cubierta niveles de protección [40](#page-43-1) sensor térmico [44](#page-47-5) sistemas operativos, información importante acerca de [26](#page-29-3) Sitios Web copiando la configuración [19](#page-22-0), [20](#page-23-4) Flash Remoto de la Memoria ROM [14](#page-17-5) HPQFlash [15](#page-18-2) Notificación Proactiva de Cambios [12](#page-15-4) Selección del Subscriptor [12](#page-15-5) soporte de software [26](#page-29-4) Tecnología de Identificación de Huellas Digitales [43](#page-46-6) sitios Web Flash de la memoria ROM [14](#page-17-4) implantación de PC [2](#page-5-4) software actualización y administración [1–4](#page-7-4) Altiris AClient [1–2](#page-5-2) Altiris Deployment Solution Agent [1–2](#page-5-2) Flash Remoto de la Memoria ROM [14](#page-17-2) HP Local Recovery [1–3](#page-6-4) Instalación Remota del Sistema [3](#page-6-2)

integración [2](#page-5-4) Notificación y Recuperación de Fallas [43](#page-46-5) rastreo de activos [27](#page-30-2) recuperación [2](#page-5-6) Sistema de Protección de Unidades [44](#page-47-4) Utilidades de Configuración de la Computadora [16](#page-19-2) Software HP Client Manager [1–5](#page-8-1) Soluciones de ciclo de vida HP [1–2](#page-5-7) soluciones descontinuadas [1–13](#page-16-1)

## **T**

tecnología de identificación de huellas digitales [43](#page-46-7) temperatura interna de la computadora [44](#page-47-5) temperatura, computadora interna [44](#page-47-5)

#### **U**

unidad, protección [44](#page-47-4) [URL \(sitios Web\).](#page-4-1) Consulte los sitios Web Utilidades de Configuración de la Computadora [16](#page-19-2)